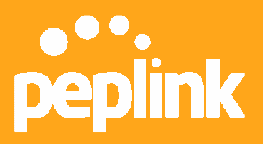

# **How to set up Drop-in Mode in 30 Minutes**

### **Introduction**

Drop-in Mode allows Peplink Balance to be deployed in a network without incurring any configuration changes to existing network devices. It simplifies installation of a Balance to an existing network by transparently and seamlessly working with routers and firewalls.

### **Planning Your Network**

We will use an example throughout this document. Suppose you have a migration plan similar to the following environment. Currently, you have:

- A router/default gateway (210.10.10.1) connected to ISP1.
- A firewall (210.10.10.10) protecting your users on trusted LAN.

Now you want to install Peplink Balance transparently in between the router and the firewall, and then add more ISP connections to the network. Please refer to the following illustration:

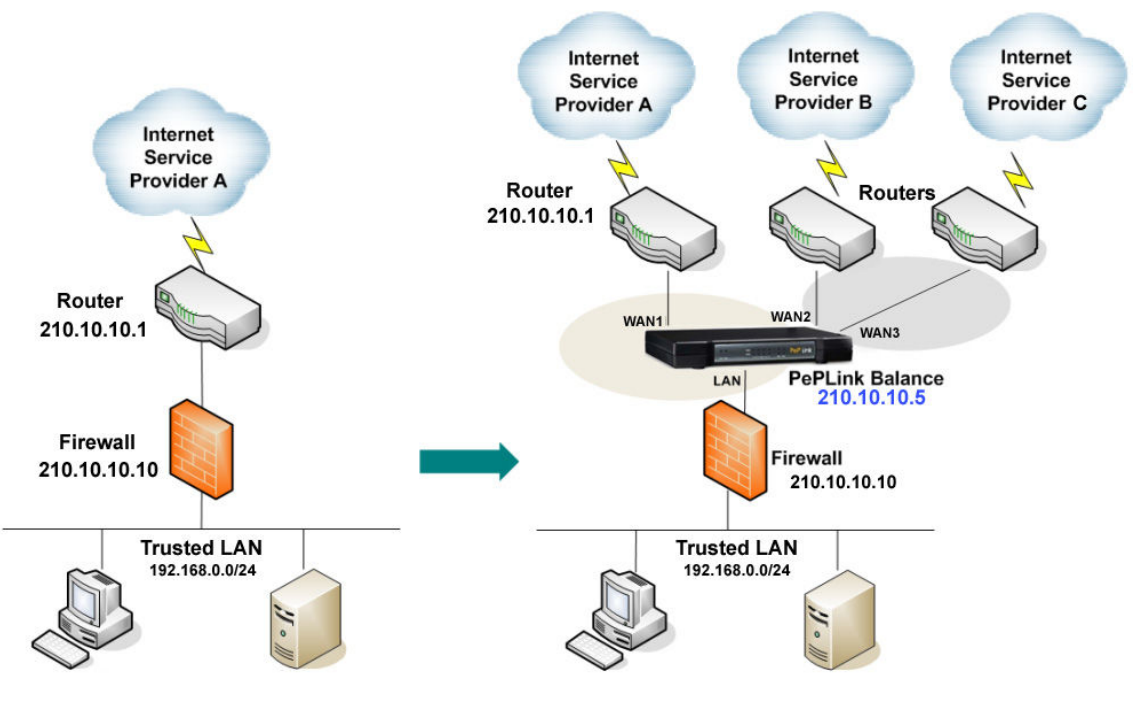

In this example, we assume:

- Router (Default Gateway) IP: 210.10.10.1
- Firewall IP: 210.10.10.10
- Peplink Balance IP: 210.10.10.5
- WAN1 Subnet Mask: 255.255.255.240

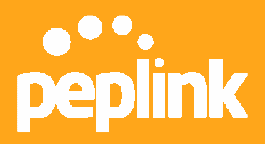

### **Rolling Up Sleeves and Get Started**

#### **Step 1 Configure the existing router and firewall**

Any configuration changes to the existing router and firewall? None. That's the beauty of Drop-in Mode.

#### **Step 2 Connect to the web administration interface**

Set up the initial configuration of a Peplink Balance separately before plugging into the live network.

- 1. Power on the device.
- 2. Connect a computer to one of the LAN ports on Balance.
	- 3. Configure your PC to 192.168.1.0 / 24 *subnet* if necessary.
- 4. User your favorite browser to reach web administration page at http://192.168.1.1.
- 5. Default username and password are "admin" and "admin" respectively.

#### **Step 3 Set up Drop-in Mode**

- 1. Go to *Network > Interfaces > LAN*
- 2. Fill in information and enable Drop-in Mode. The following screenshot illustrates the settings according to our example.
- 3. Save and apply changes.

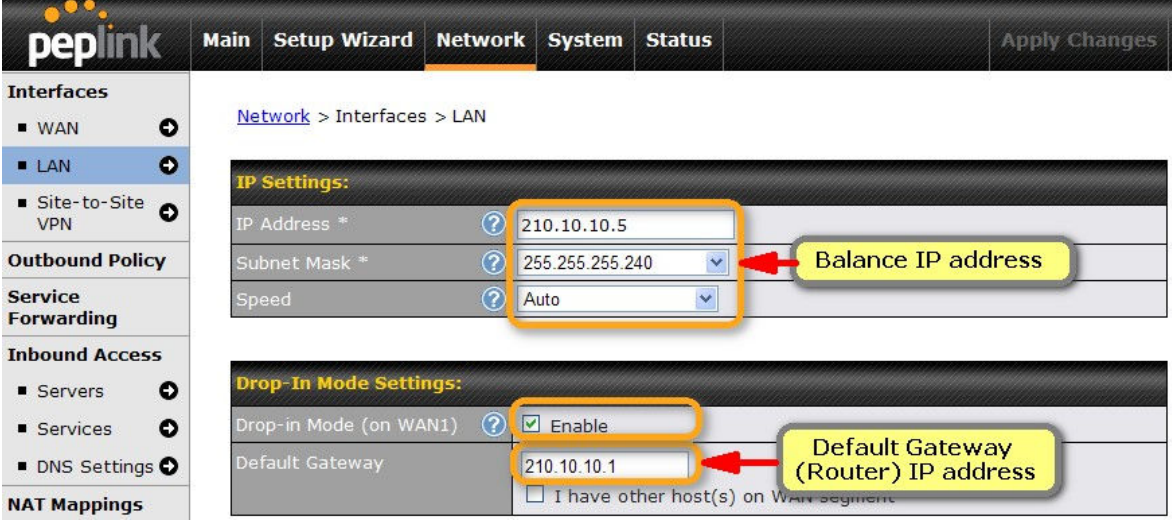

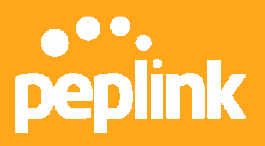

### **Step 4 Configure DNS Servers for WAN1**

Information for WAN1 is set up automatically under Drop-in mode. You only have to input the DNS server(s) for this interface.

- 1. Go to *Network > Interfaces > WAN*
- 2. Click on WAN1.
- 3. Fill in the DNS server IP(s). The DNS server information in the screenshot below is used for example only.
- 4. Save and apply changes.

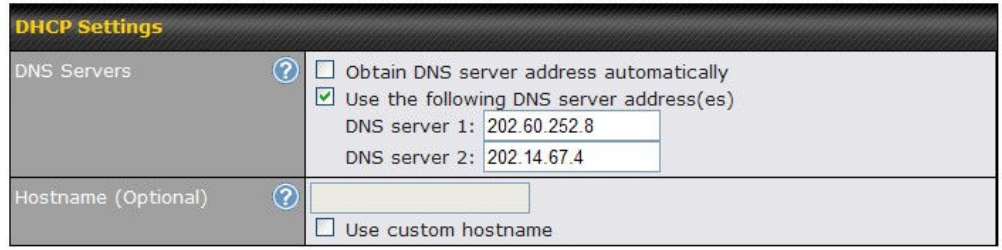

#### **Step 5 Finish**

- You may now install the Peplink Balance to the production network.
- **Notice** that some routers and firewalls may have problems updating their ARP tables. Resetting these devices may be necessary.
- You have just completed the Drop-in mode configuration of the Peplink Balance. You should verify the network with single WAN before moving to the next step of connecting additional internet connections.

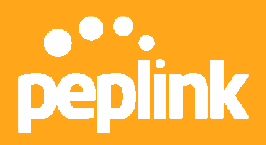

## **Connecting additional WANs to the Balance**

Install additional Internet connections

- 1. Go to *Network -> Interfaces -> WAN*
- 2. Select a free WAN interface. For example, WAN2 in this case.
- 3. Enter information for this WAN connection.
- 4. **Notice** that you must enable **NAT** for additional WANs under Drop-in mode.
- 5. Save changes and activate the changes.

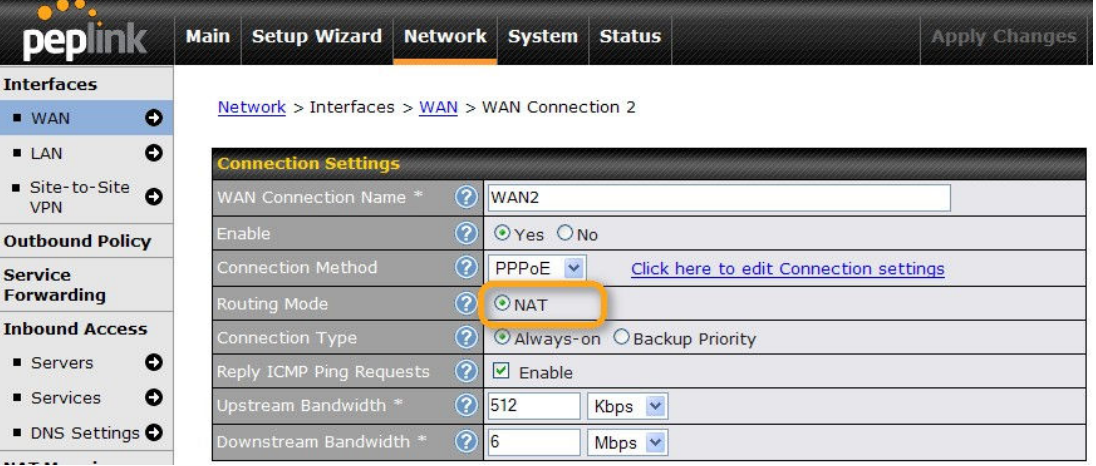

Congrats. Your Balance should now aggregate and load balance across the two links. Please repeat Step 1 to 5 for more internet connections.

*Disclaimer: This how-to document may not contain the most up-to-date information. Please refer to the User Manual for official product information.*